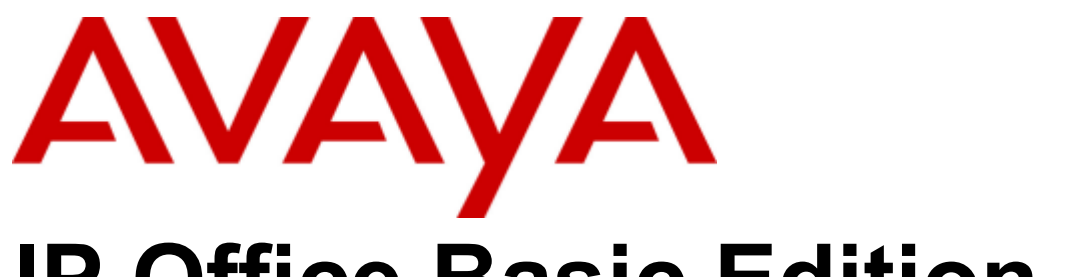

## **IP Office Basic Edition**

## Norstar Mode M7310 Phone User Guide

- Issue 4a - (03 October 2011)

#### © 2011 AVAYA All Rights Reserved.

#### Notices

While reasonable efforts have been made to ensure that the information in this document is complete and accurate at the time of printing, Avaya assumes no liability for any errors. Avaya reserves the right to make changes and corrections to the information in this document without the obligation to notify any person or organization of such changes.

#### Documentation disclaimer

Avaya shall not be responsible for any modifications, additions, or deletions to the original published version of this documentation unless such modifications, additions, or deletions were performed by Avaya.

End User agree to indemnify and hold harmless Avaya, Avaya's agents, servants and employees against all claims, lawsuits, demands and judgments arising out of, or in connection with, subsequent modifications, additions or deletions to this documentation, to the extent made by End User.

#### Link disclaimer

Avaya is not responsible for the contents or reliability of any linked Web sites referenced within this site or documentation(s) provided by Avaya. Avaya is not responsible for the accuracy of any information, statement or content provided on these sites and does not necessarily endorse the products, services, or information described or offered within them. Avaya does not guarantee that these links will work all the time and has no control over the availability of the linked pages.

#### **Warranty**

Avaya provides a limited warranty on this product. Refer to your sales agreement to establish the terms of the limited warranty. In addition, Avaya's standard warranty language, as well as information regarding support for this product, while under warranty, is available to Avaya customers and other parties through the Avaya Support Web site: http://www.avaya.com/support. Please note that if you acquired the product from an authorized Avaya reseller outside of the United States and Canada, the warranty is provided to you by said Avaya reseller and not by Avaya.

#### Licenses

THE SOFTWARE LICENSE TERMS AVAILABLE ON THE AVAYA WEBSITE, HTTP://SUPPORT.AVAYA.COM/LICENSEINFO/ ARE APPLICABLE TO ANYONE WHO DOWNLOADS, USES AND/OR INSTALLS AVAYA SOFTWARE, PURCHASED FROM AVAYA INC., ANY AVAYA AFFILIATE, OR AN AUTHORIZED AVAYA RESELLER (AS APPLICABLE) UNDER A COMMERCIAL AGREEMENT WITH AVAYA OR AN AUTHORIZED AVAYA RESELLER. UNLESS OTHERWISE AGREED TO BY AVAYA IN WRITING, AVAYA DOES NOT EXTEND THIS LICENSE IF THE SOFTWARE WAS OBTAINED FROM ANYONE OTHER THAN AVAYA, AN AVAYA AFFILIATE OR AN AVAYA AUTHORIZED RESELLER, AND AVAYA RESERVES THE RIGHT TO TAKE LEGAL ACTION AGAINST YOU AND ANYONE ELSE USING OR SELLING THE SOFTWARE WITHOUT A LICENSE. BY INSTALLING, DOWNLOADING OR USING THE SOFTWARE, OR AUTHORIZING OTHERS TO DO SO, YOU, ON BEHALF OF YOURSELF AND THE ENTITY FOR WHOM YOU ARE INSTALLING, DOWNLOADING OR USING THE SOFTWARE (HEREINAFTER REFERRED TO INTERCHANGEABLY AS "YOU" AND "END USER"), AGREE TO THESE TERMS AND CONDITIONS AND CREATE A BINDING CONTRACT BETWEEN YOU AND AVAYA INC. OR THE APPLICABLE AVAYA AFFILIATE ("AVAYA").

Avaya grants End User a license within the scope of the license types described below. The applicable number of licenses and units of capacity for which the license is granted will be one (1), unless a different number of licenses or units of capacity is specified in the Documentation or other materials available to End User. "Designated Processor" means a single stand-alone computing device. "Server" means a Designated Processor that hosts a software application to be accessed by multiple users. "Software" means the computer programs in object code, originally licensed by Avaya and ultimately utilized by End User, whether as stand-alone products or pre-installed on Hardware. "Hardware" means the standard hardware originally sold by Avaya and ultimately utilized by End User.

#### License types

Designated System(s) License (DS). End User may install and use each copy of the Software on only one Designated Processor, unless a different number of Designated Processors is indicated in the Documentation or other materials available to End User. Avaya may require the Designated Processor(s) to be identified by type, serial number, feature key, location or other specific designation, or to be provided by End User to Avaya through electronic means established by Avaya specifically for this purpose.

#### Copyright

Except where expressly stated otherwise, no use should be made of materials on this site, the Documentation(s) and Product(s) provided by Avaya. All content on this site, the documentation(s) and the product(s) provided by Avaya including the selection, arrangement and design of the content is owned either by Avaya or its licensors and is protected by copyright and other intellectual property laws including the sui generis rights relating to the protection of databases. You may not modify, copy, reproduce, republish, upload, post, transmit or distribute in any way any content, in whole or in part, including any code and software. Unauthorized reproduction, transmission, dissemination, storage, and or use without the express written consent of Avaya can be a criminal, as well as a civil, offense under the applicable law.

#### Third Party Components

Certain software programs or portions thereof included in the Product may contain software distributed under third party agreements ("Third Party Components"), which may contain terms that expand or limit rights to use certain portions of the Product ("Third Party Terms"). Information regarding distributed Linux OS source code (for those Products that have distributed the Linux OS source code), and identifying the copyright holders of the Third Party Components and the Third Party Terms that apply to them is available on the Avaya Support Web site: http://support.avaya.com/Copyright.

#### Preventing toll fraud

"Toll fraud" is the unauthorized use of your telecommunications system by an unauthorized party (for example, a person who is not a corporate employee, agent, subcontractor, or is not working on your company's behalf). Be aware that there can be a risk of toll fraud associated with your system and that, if toll fraud occurs, it can result in substantial additional charges for your telecommunications services.

#### Avaya fraud intervention

If you suspect that you are being victimized by toll fraud and you need technical assistance or support, call Technical Service Center Toll Fraud Intervention Hotline at +1-800-643-2353 for the United States and Canada. For additional support telephone numbers, see the Avaya Support Web site: http://support.avaya.com

Suspected security vulnerabilities with Avaya products should be reported to Avaya by sending mail to: securityalerts@avaya.com.

#### Trademarks

#### Avaya and Aura are trademarks of Avaya, Inc.

The trademarks, logos and service marks ("Marks") displayed in this site, the documentation(s) and product(s) provided by Avaya are the registered or unregistered Marks of Avaya, its affiliates, or other third parties. Users are not permitted to use such Marks without prior written consent from Avaya or such third party which may own the Mark. Nothing contained in this site, the documentation(s) and product(s) should be construed as granting, by implication, estoppel, or otherwise, any license or right in and to the Marks without the express written permission of Avaya or the applicable third party. Avaya is a registered trademark of Avaya Inc. All non-Avaya trademarks are the property of their respective owners.

#### Downloading documents

For the most current versions of documentation, see the Avaya Support Web site: http://www.avaya.com/support

#### Contact Avaya Support

Avaya provides a telephone number for you to use to report problems or to ask questions about your product. The support telephone number is 1-800-242-2121 in the United States. For additional support telephone numbers, see the Avaya Web site: http://www.avaya.com/support

## **Contents**

## 1. M7310 Telephone

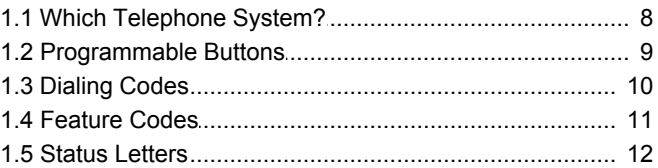

## 2. Call Handling

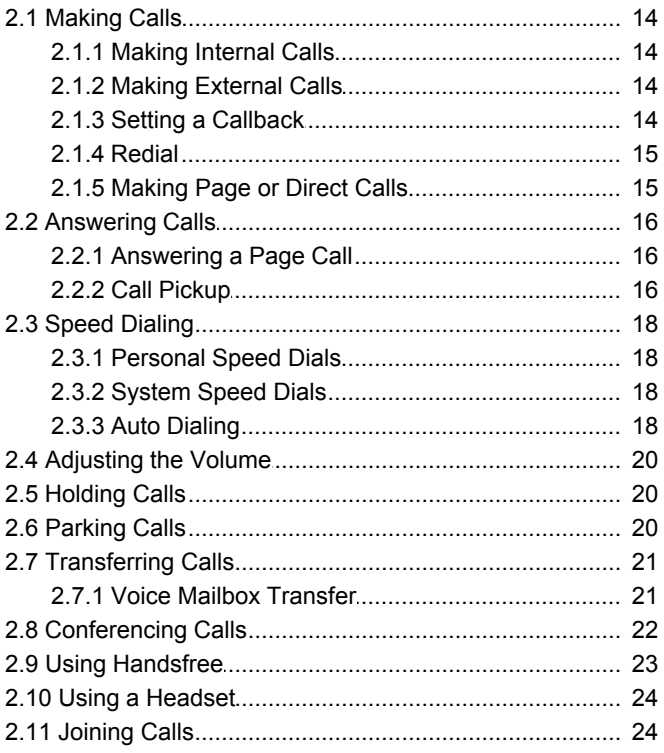

## 3. Other Features

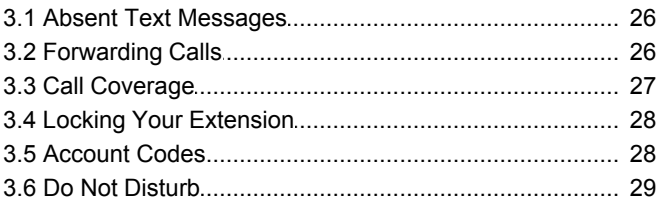

## 4. Using Voicemail

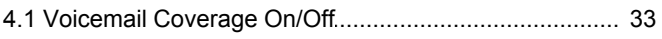

## 5. Your Call Log

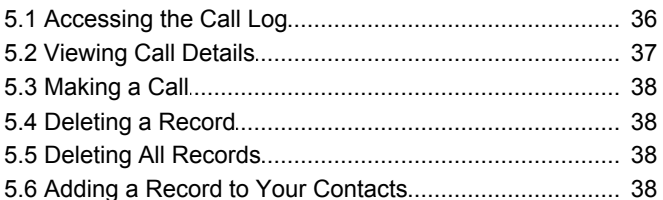

## 6. Phone Settings

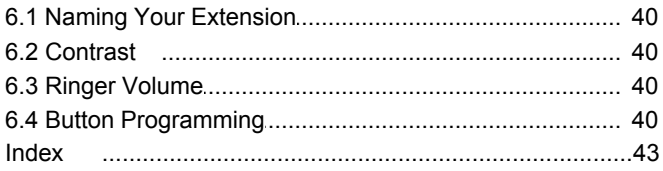

# **M7310 Telephone Chapter 1.**

## <span id="page-6-0"></span>**1. M7310 Telephone**

This guide covers operation of a M7310 phone on an IP Office Basic Edition - Norstar Mode phone system.

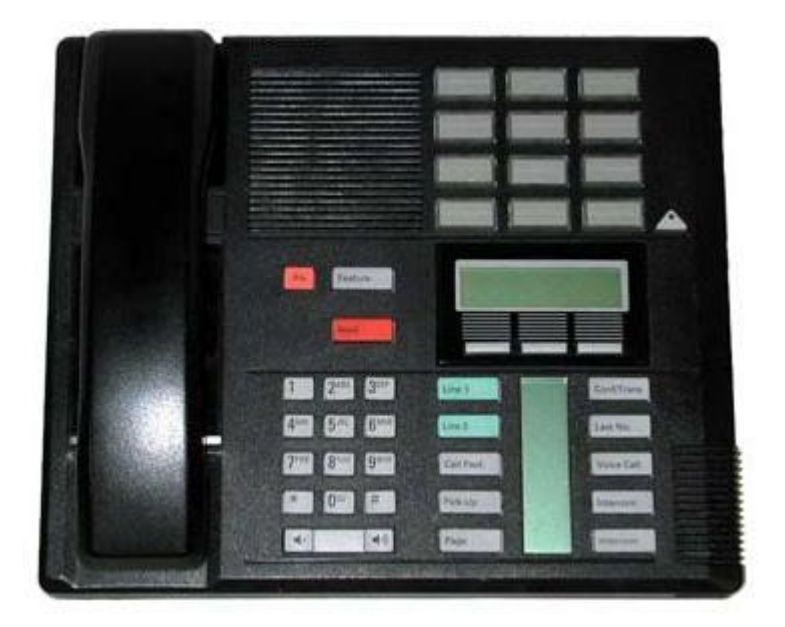

## <span id="page-7-0"></span>**1.1 Which Telephone System?**

The IP Office telephone system can operate in a number of modes. This guide is for a system operating in IP Office Basic Edition - Norstar Mode.

To check what system you are one, press **Feature 9\*80**. If your system is a IP Office Basic Edition - Norstar Mode system. Instead the display will show the software level the system is using. If you hear an error tone, contact your system administrator to obtain the appropriate M7310 user guide

## <span id="page-8-0"></span>**1.2 Programmable Buttons**

Your phone has a number of programmable buttons. You and your system administrator can can assign functions to the programmable buttons on your phone. However, you cannot override any **Intercom**, **Call Appearance** or **Line Appearance** buttons already assigned by the system and your system maintainer.

The phone system can also operate in one of two modes; key system mode or PBX system mode. Your system administrator will confirm the mode being used by your system. The mode being used automatically sets the role of some of the programmable buttons on your phone.

#### **Key System Mode**

#### · **Intercom Buttons**

The first two programmable buttons are set as **Intercom** buttons and cannot be changed. These buttons are used to make and receive internal calls.

#### · **Line Appearance Buttons**

Some additional buttons are set as line buttons by your system administrator. These buttons are used to make and receive external calls. Your system administrator can adjust the number of line appearance buttons on your phone and which lines they represent.

#### · **Other Buttons**

Any remaining buttons can be programmed for a range of features. This is done by your system administrator or by yourself through the phone's menus. For more information refer to the Norstar Mode Phone Base Administration manual.

#### **PBX System Mode**

#### · **Call Appearance Buttons**

For a system in PBX system mode, the first three programmable buttons are set call appearance buttons. These buttons are used to make and receive internal and external calls.

#### · **Line Appearance Buttons**

Your system administrator can assign the some buttons as line appearance buttons if required. This allows you to make and answer calls on a specific line if required.

#### · **Other Buttons**

Any remaining buttons can be programmed for a range of features. This is done by your system administrator or by yourself through the phone's menus. For more information refer to the Norstar Mode Phone Base Administration manual.

#### **M7310 Phone Buttons**

**Release** 

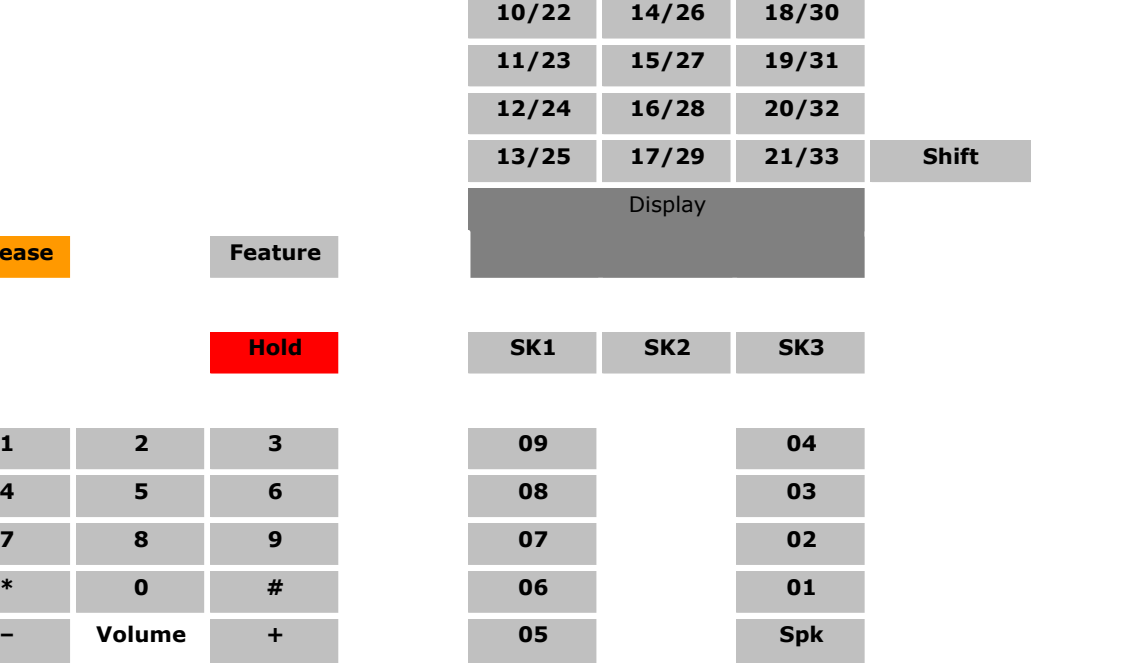

## <span id="page-9-0"></span>**1.3 Dialing Codes**

The following features can be used by dialing the appropriate number.

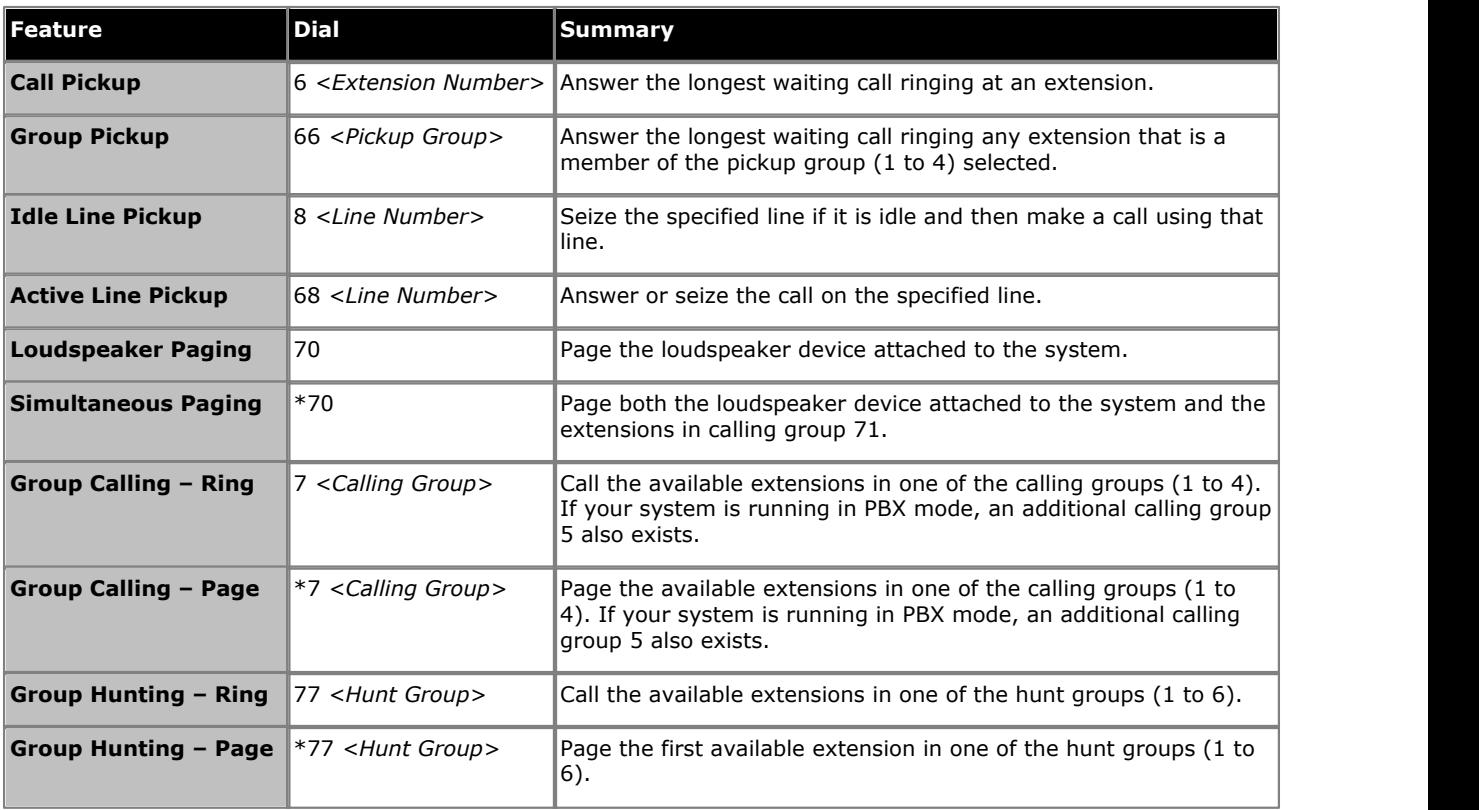

## <span id="page-10-0"></span>**1.4 Feature Codes**

The following feature codes can be dialed after pressing **Feature**. Many of these features can also be assigned to [programmable buttons](#page-39-3)  $40^{4}$ .

- · **[Account Code Entry](#page-27-1) :** *Feature 900* 28 This function allows you to enter an account code prior to making a call or during a call.
- · **[Call Forwarding](#page-25-1) :** *Feature 4* 26 This function allows you to redirect all your calls to another number. If the system administrator has configured your for Remote Call Forwarding, you can forward calls externally by specifying a personal speed dial as the destination.
- · **Caller ID Inspect:** *Feature 811*

This function allows you to see the caller ID of a call on another line without interrupting the current call to which you are connected.

· **Caller Name Display:** *Feature 933*

This function allows you to swap the display of caller ID name and number information on the phone.

• [Call Log:](#page-35-0) <sup>36</sup> *Feature 812* 

This function allows you to view the phone system's call log of all caller IDs of calls received by the system. To use this you must be one of the three extensions configured for call ID logging by your system administrator.

· **Conference:** *Feature 3*

Turn the current call and held call into a conference call. The held call can be an existing conference to which you want to add another call.

- · **[Conference Drop](#page-21-0) :** *Feature 934* 22 This function allows you to select and drop a call from a conference.
- 

· **Contact Closure 1:** *Feature 9\*41* This function you to operate the system's contact closure 1 connection which might, for example, be connected to a door control. To use this, you must be a member of the system's contact closure group.

- · **Contact Closure 2:** *Feature 9\*42* This function you to operate the system's contact closure 2 connection. To use this, you must be a member of the system's contact closure group.
- · **[Do Not Disturb](#page-28-0) :** *Feature 85* 29 This function allows you to switch do not disturb on or off.
- **[Last Number Redial](#page-14-0)** 15<sup>5</sup>: *Feature 5* This function allows you to redial the last external number dialed.
- · **[Personal Speed Dial](#page-17-1) :** *Feature \*480 to \*499* 18 Dial the selected personal speed dial number.
- **[Transfer](#page-20-0)**  $21$ <sup>E</sup>: *Feature 70* Put your current call on hold and make an transfer enquiry call to the number entered. To complete the transfer dial the code again.
- · **Recall:** *Feature 71* This function allows you to send a recall or hook flash signal.
- · **Saved Number Redial:** *Feature 67* This function allows you to save the number dialed during a call and to redial that number when idle. This can be used when the number dialed does not answer.
- · **Serial Number:** *Feature 9\*82* Displays the feature key number of the System SD card. This is the number used for validation of licenses entered into the system configuration.
- **[Station Lock](#page-27-0)** 28 + *Feature 936*

This function allows you to lock and unlock your extension from being used to make calls. When selected, you are prompted to enter a four digit code after which the extension is locked. If the extension is already locked, use of this function prompts for reentry of the four digit code to unlock the extension.

- [Station Unlock](#page-27-0) 28<sup>9</sup>: *Feature 937* This function can only be used by the first two extensions in the system. It allows the user to unlock any extension without needing to know the code that was used to lock that extension.
- · **System Version:** *Feature 9\*80* Displays the core software level that the system is running.
- · **System IP Address:** *Feature 9\*81* Displays the IP address of the systems LAN port.
- **[System Speed Dial](#page-17-2)** 18<sup>5</sup>: Feature 0600 to 0699 Dial the selected system speed dial.

· **[VMS Mailbox Transfer](#page-20-1) :** *Feature 986* 21

This function allows you to transfer your current call to another extension's mailbox. Your current call is put on hold and you enter the target extension number to indicate the mailbox required.

## <span id="page-11-0"></span>**1.5 Status Letters**

When the phone is idle, it normally displays the date, time. It may also shown you extension number and, in the bottom left, some of the following status letters.

#### · **B = Barred**

A **B** is shown on your phone's display when the system administrator has set you to outgoing call barred status. You will only be able to make internal calls while this is applied.

#### · **D = Diverting (Forwarding) Calls**

A **D** is shown on your phone's idle display when you have forward unconditional enabled.

#### · **G = Group Member (In Group)**

A **G** is shown on your phone's idle display when have been configured as a member of a hunt group and your membership is enabled. While this is the case, you may receive calls targeted to the hunt group.

· **N = No Calls (Do Not Disturb)**

An **N** is shown on your phone's idle display when you have do not disturb enabled.

· **T = Twinned**

A **T** is shown on the phone's idle display if it is internally twinned with your phone. Calls to you will alert on both phones and can be answered by you at either phone.

#### · **S = System Alarm**

If you are configured as a system phone, an **S** in the phone's display indicates a system alarm.

# **Call Handling Chapter 2.**

## <span id="page-13-0"></span>**2. Call Handling**

## **2.1 Making Calls**

### **2.1.1 Making Internal Calls**

1. If already on a call, end the call (by pressing **Release**) or put it <u>[on hold](#page-19-1)</u> 2 of (by pressing **Hold**).

- 2.Press an idle **Intercom** or **Call Appearance** button.
- 3. Dial the extension number or the code for the feature you wanted to access. If you put a \* in front of the extension number, the system will attempt to make a direct voice call 15.
- 4. You will hear the call progress. You can continue the call handsfree or switch to using the handset by lifting it.
	- · If the other extension doesn't answer, press **AutCB** to have the system call you when that extension is next free.

## <span id="page-13-1"></span>**2.1.2 Making External Calls**

1. If already on a call, end the call (by pressing **Release**) or put it <u>[on hold](#page-19-1)</u>  $20^{h}$  (by pressing **Hold**).

2.Press an idle **Line Appearance** or **Call Appearance** button.

3.Dial the telephone number.

- · If using a **Call Appearance** button, some systems may require you to dialing a specific prefix when making external calls. Your system administrator will inform you if a prefix is required.
- To dial a [personal speed dial](#page-17-1)<sup>| 18</sup><sup>}</sup>, press **Feature** or # and select the speed dial between 80 and 89.
- To dial a <u>system speed dial</u> 18<sup>5</sup>, press **Feature** or # and select a speed dial between 600 to 699.
- · To select a number from the directory, press the **Dir** soft key.

4.You will hear the call progress. You can continue the call handsfree or switch to using the handset by lifting it.

## <span id="page-13-2"></span>**2.1.3 Setting a Callback**

If the call is to another internal user, and they do not answer, you can set a callback. When a callback is set, when the other user next uses their phone or ends their current call, the system will call you and when you answer, automatically makes another call to the user.

1.While the call is still ringing or if you hear busy, press the **AutCB** soft key.

2.End your call attempt.

### <span id="page-14-0"></span>**2.1.4 Redial**

#### **Using Last Number Redial** 1.Lift the handset.

## 2.Press **Feature 5**.

## **To Create a Last Number Redial Button**

1.At the phone press **Feature \*3**. **Program Ext:** is displayed.

2.Press the button that you want to edit or enter the button number to select the button. The current setting of the button is displayed.

- 3.Dial **Feature 5**. 4.The current setting of the button will now be set to **Last Number Redial**.
- · To finish, end the call or press the **Release** button.

### <span id="page-14-1"></span>**2.1.5 Making Page or Direct Calls**

You can make calls that are automatically answered if the extension or extensions called support auto answer. There are two methods: page calls and direct voice calls, however the method for making both types of call is much the same.

#### **To Make a Direct Voice Call**

For a call to an individual extension, putting **\*** in front of the extension number of the user being called makes the call a direct voice call. If supported by the phone being called, the call is automatically answered after the called users hears 3 beeps.<br>Unlike a page call, the called user can also speak without having to take any further action is their phone has a handsfree

microphone. Otherwise they need to pickup the handset to be heard.

If the user called is already on a call when you attempt a direct voice call to them, you call is turned into a normal waiting call.

1. If already on a call, end the call (by pressing **Release**) or put it <u>[on hold](#page-19-1)</u>  $20^{h}$  (by pressing **Hold**).

2.Dial \* and then the extension number of the user.

- · If the user's phone is idle and supports auto answer, you can speak and be heard by them immediately. You can also hear them.
- · If you hearing ringing, then either the user called already has another call in progress or has a phone that does not support answer.

#### **To Make a Page Call**

For a call to a group of extensions, putting a \* in front of the extension number of the group being called make the call a page call. The group type is ignored, instead, all users who are members of the group, have phones that support auto answer and are currently not on another call, hear a single beep and can then hear you. However, you cannot hear the group members.

One of users being paged can <u>[answer the page](#page-15-1)l 16</u> if they want to. That turns the page call into a normal call between just you and the answering user.

2. If already on a call, end the call (by pressing **Release**) or put it <u>[on hold](#page-19-1)</u> 2 of (by pressing **Hold**).

2.Dial **\*** and then the extension number of the group.

#### **To Page the Loudspeaker Device**

The telephone system can include a connection to a loudspeaker paging device. To page this device make a normal internal call to the extension number 70. If you make an internal call to \*70, you will page both the loudspeaker device and the available users in the calling group 71.

## <span id="page-15-0"></span>**2.2 Answering Calls**

You can answer telephone calls that are ringing your extension or at another extension. If you regularly pick up calls for a specific extension you can program a [call pickup](#page-39-3)  $40\beta$  button for that specified extension.

1. If already on a call, end the call (by pressing **Release**) or put it <u>[on hold](#page-19-1)</u>  $20^{h}$  (by pressing **Hold**).

2.While the call is alerting, additional soft key options may be displayed:

- · **To VM**
- This option sends the ringing call to voicemail to leave a message in your mailbox.
- · **Ignore**

This option does not affect the incoming calls but temporarily turns off the ringer.

3. If you pick up the handset you are connected to the incoming call. To answer a call alerting on a specific line, press that button.

### <span id="page-15-1"></span>**2.2.1 Answering a Page Call**

There are two type of calls which your phone will automatically answer the call so that you automatically hear the caller. This will only happen if your phone is currently idle, ie. not on another call.

#### **Three Beeps**

A call connected automatically after three beeps is a direct voice call to your extension only. The call is connected and answered automatically. You can speak to the caller without taking any further action.

#### **Single Beep**

A call connected automatically after a single beep is a page call a group of which your phone is a member. You can hear the caller but they cannot hear you.

To answer the call, turning it into a normal call between just you and the caller, press **Feature 3** or press the **Answer** soft key.

### <span id="page-15-2"></span>**2.2.2 Call Pickup**

If you hear another phone ringing, there are a number of ways that you can answer the call if you know the user, group or line being called.

1. If already on a call, end the call (by pressing **Release**) or put it <u>[on hold](#page-19-1)</u>  $20^{h}$  (by pressing **Hold**).

2.Press an idle **Intercom** or **Call Appearance** button.

- · **To pickup a call ringing at a particular extension:** Dial **6** followed by the extension number at which the call is ringing or parked.
- · **To pickup the longest waiting call in a pickup group:** Dial **66** followed by the pickup group number (1 to 4).
- · **To pickup the call ringing on a particular line:**  Dial **68** followed by the two digit line number.
- 3. You can continue the call handsfree or switch to using the handset by lifting it.

#### **To Create a Call Pickup Button**

1.At the phone press **Feature \*3**. **Program Ext:** is displayed.

- 2.Press the button that you want to edit or enter the button number to select the button. The current setting of the button is displayed.
- 3.Press the first intercom or call appearance button.
- 4.Dial **6** followed by the target extension number.
- 5.The button function is changed to **Call Pickup** followed by the target extension number.
- · To finish, end the call or press the **Release** button.

#### **To Use a Call Pickup Button**

1.Press the **Call Pickup** programmed button for the specified extension number. You are connected to the call that was ringing the specified extension.

## <span id="page-17-0"></span>**2.3 Speed Dialing**

There are a number of ways that you can dial a stored number.

#### <span id="page-17-1"></span>**2.3.1 Personal Speed Dials**

You can create up to 20 personal speed dial codes, 80 to 99, to store frequently dialed numbers. The numbers can be quickly dialed by pressing **Feature** and the two-digit code for that personal speed dial.

The personal speed dial numbers programmed for a particular extension can only be used at that extension.

- · If the system is connected to a PBX or Centrex system and a dial-out code (usually 9) is needed to place calls outside the PBX or Centrex system, include the dial-out code in Speed Dial numbers that must dial out of the PBX or Centrex system.
- · Personal speed dials do not override any dialing restrictions that apply to an extension.

#### **To Use a Personal Speed Dial**

1. If already on a call, end the call (by pressing **Release**) or put it [on hold](#page-19-1)  $|20|$  (by pressing **Hold**).

2.Press **Feature \*4** or # and dial the two digit personal speed dial code between 80 and 99.

3.The stored number is dialed.

#### **To Edit Your Personal Speed Dials**

You can use edit your personal speed dials.

- 
- 1.At the phone press **Feature \*3**. 2.**Program Ext:** is shown on the display.
- 4.Press **Feature**, **\*4** and the speed dial number to be programmed between 80 and 99.
- 5.The current setting of the speed dial entry is displayed.
- 6.Enter the external number. The number can be up to 28 characters in length. The following keys can be used to enter special dialing commands:

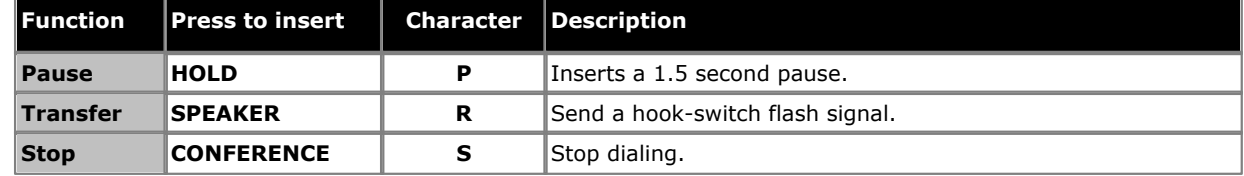

- 7.To remove the existing number press **MIC/HFAI**.
- · To finish, end the call or press the **Release** button.

### <span id="page-17-2"></span>**2.3.2 System Speed Dials**

The system administrator can program up to 100 frequently used number as system speed dial numbers 600 to 699. Any user in the system can use a system speed dial by pressing **Feature** and dialing the three digit code of the system speed dial required.

- · Except in special cases which the system administrator can configure, system speed dials do not override any dialing restrictions that apply to an extension.
- · Phone users can also view and use system speed dials through the phone's **Dir** soft key menu.

#### **To Use a System Speed Dial**

- 1. If already on a call, end the call (by pressing **Release**) or put it <u>[on hold](#page-19-1)</u> 2 of (by pressing **Hold**).
- 2.Press **Feature 0** and then dial three digit system speed dial code between 600 and 699. Alternatively dial # and then the dial three digit system speed dial code.
- 3.The stored number is dialed.

#### <span id="page-17-3"></span>**2.3.3 Auto Dialing**

An auto dialing button is used to store a frequently used or important number. Whenever the number needs to be dialed, pressing the button will dial the stored number.

#### **To Use an Auto Dial Button**

1.At dial tone or whenever you want to dial a number, press the programmed auto dial button.

2.The stored number is dialed.

#### **To Create an Auto Dial - Other Button**

- 1.At the phone press **Feature \*3**. **Program Ext:** is displayed.
- 2.Press the button that you want to edit or enter the button number to select the button. The current setting of the button is displayed.
- 3.To create an auto dial button to store an extension number press your first Intercom or Call Appearance button. For a button to store any other type of number press your second Intercom or Call Appearance button.
- 4.Enter the number for calls made using the button. An external number can include **\*** and **#** and the following special characters:

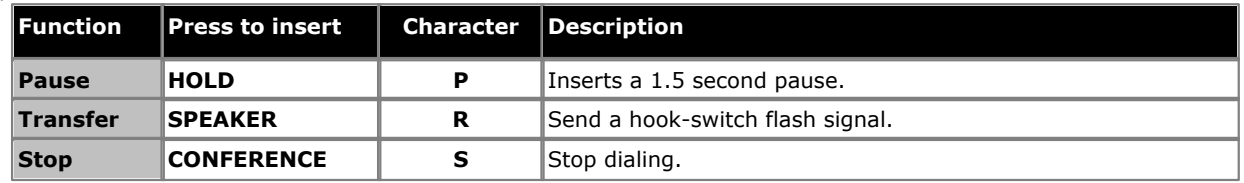

5.The current setting of the button will now be **AD-I** (auto dial intercom) or **AD-O** (auto dial other) followed by the stored number.

· To finish, end the call or press the **Release** button.

## <span id="page-19-0"></span>**2.4 Adjusting the Volume**

While the phone is connected to a call you can adjust the volume. The volume that gets adjusted will depend on whether you are using the handset or speakerphone at the time you use this process.

1. With the call connected, press the  $\blacktriangleleft$  and  $\blacktriangleleft$   $\blacktriangleleft$  )) minus keys to adjust the volume.

## <span id="page-19-1"></span>**2.5 Holding Calls**

When you put a call on hold, you can make and receive other calls. However, if a call is left on hold for to long, by default 15 seconds, it will automatically alert your phone again if you are not on another call.

#### **To Put a Call on Hold**

1.During the call, either press the **HOLD** button or press the button on which the call is taking place. The indicator next to the button will change to fast flashing  $\blacktriangle$  icon to show there is a call on hold.

#### **To Return to a Call Put on Hold**

- **1.** If already on a call, end the call (by pressing **Release**) or put it <u>[on hold](#page-19-1)</u>  $20^{h}$  (by pressing **Hold**).
- 2. Press the button next to the fast flashing icon. You are connected to the call. The icon changes to a steady  $\triangle$  icon.

## <span id="page-19-2"></span>**2.6 Parking Calls**

Use this feature to place a call on a special type of hold where it can be retrieved from any extension in the system.

- · You should park only one call at a time to ensure that you know which caller you are talking to when you retrieve the parked call.
- If you frequently park calls, program your extension number on an <u>Auto Dial</u>l 18 button, so you can park a call simply by pressing that button during the park process.

#### **To Park a Call**

- 1.While on a call, press **Feature 70** and and dial your own extension number.
- 2.Replace the handset or press **Release**. If the call is not picked up within three minutes, it rings back at your extension.

#### **To Retrieve a Parked Call**

1.Press an **Intercom** or **Call Appearance** button and then **6** followed by the extension number of the extension that parked the call.

## <span id="page-20-0"></span>**2.7 Transferring Calls**

You can transfer a call to another extension.

1.During the call, press **Feature 70**. The call is put on hold.

- 2.Make a call to the transfer destination. Then do one of the following:
	- · To transfer the call without announcing it (an unsupervised or blind transfer) hang up or dial **Feature 70** again. You can do this as soon as you hear ringing. The transfer is complete. If the call is not answered it will be returned to your extension. When your extension rings, lift the handset to be reconnected to the caller.
	- · To announce the call before completing the transfer (a supervised transfer), wait for the call to be answered. If the called party is willing to accept the call hang up or dial **Feature 70** again. If no one answers or the call is refused, press the button next to the fast flashing button to be reconnected to the original caller.

### <span id="page-20-1"></span>**2.7.1 Voice Mailbox Transfer**

You can transfer a caller to directly to an extension's voice mailbox for the caller to leave a message without first ringing the extension. This feature is useful when you know that the extension user is not present and has not set do not disturb.

You can program a voice mailbox transfer button to transfer a caller directly to a voice mailbox by pressing the button and then dialing the mailbox subscriber's extension number.

#### **To Transfer a Caller Direct to a Mailbox**

- 1.During the call press **Feature 14**.
- 2.Dial the two digit extension number of the extension for which the caller wants to leave a message. The caller is routed to the mailbox and hears the recorded greeting for that mailbox.

3.Hang up.

#### **To Create a Voice Mailbox Transfer Button**

- 1.At the phone press **Feature \*3**. **Program Ext:** is displayed.
- 2.Press the button that you want to edit or enter the button number to select the button. The current setting of the button is displayed.
- 3.Dial **Feature 986**. The current setting of the button will now be set to **Voice Mailbox Transfer**.
- · To finish, end the call or press the **Release** button.

## <span id="page-21-0"></span>**2.8 Conferencing Calls**

The conference feature allows you to conference other parties (including yourself) into a call. The system supports multiple conferences of up to 64 parties in total, including up to 2 external analog trunk in each conference.

#### **To Create a Conference Call**

- 1.While active on a call, press **Feature 3**. The first party is now on hold.
- 2.When you hear dial tone, dial the telephone number of the second party.
- 3.When the call is answered press **Feature 3** again to add the second party to the call. All parties hear a single beep to indicate that they are in a conference call.
- 4.You can now speak to the first and second parties.
- 5.Repeat the steps above to add more parties.

#### **To Hold a Conference Call**

If you need to answer or make another call during a conference, you can <u>[hold](#page-19-1)</u> *20* in the same way as for normal calls. When you put a conference call on hold, the other parties can still talk to each other.

#### · **! WARNING**

Only hold a conference that you know is taking place on your own telephone system. If you hold a conference that you have joined on another telephone system, that conference will hear hold music.

- 1.Press the **HOLD** button. The button icon will change to a fast flash.
- 2.To re-join the conference call, press the button.

#### **To Drop Yourself**

1.Press **Release** twice.

#### **To Drop Other Parties**

1.Press **Release** or press the **Detail** soft key.

2.The details of the parties in the conference are displayed. Your own details are always displayed first.

3.Press **\*** or the **Next** soft key to cycle through the details of the conference parties.

4.When the party you want to drop is displayed **#** (or press **Release**).

5.Wait a few seconds for the display to return to normal or press **Exit** soft key.

## <span id="page-22-0"></span>**2.9 Using Handsfree**

Your phone has a handsfree speaker and microphone. These allow you to make and answer calls handsfree.

- · You can make a handsfree call by simply dialing without lifting the handset. You can hear the call progress and when answered, either continue handsfree or lift the handset.
- · The speaker allows the phone to receive page calls. You can hear the page without needing to take any action. You can answer the page by pressing the **Answer** soft key.
- · The speaker allows the phone to auto answer direct voice calls. You can hear the caller and they can hear you without you needing to take any action. The same applies for call from other users if you have internal auto-answer set on the phone.
	- · Pressing the **Handsfree** button answers a call handsfree.
	- · The phone has a headset socket. If a headset is plugged into that socket, it is used for handsfree rather than the phone's speaker and microphone.
	- · The key can also pressed to turn a call already answered using the handset into a handsfree call.
	- · If there are no currently connected call to which you are talking, a call answered by pressing its appearance button is connected as handsfree.
	- · If you are not currently connected to a call:
		- · If the handset is off-hook, answering a call by pressing the alerting appearance button answers the call using the handset.
		- · If the handset is on-hook, answering a call by pressing the alerting appearance button answers the call using the speaker or headset if one is connected, depending on which of the two modes was last used on a call.
	- · If there is already a connected call to which you are talking handsfree, answering another call by pressing the appearance button will answer that call handsfree.

#### **Note**

Room acoustics and background noise can affect the proper operation of the speakerphone. To ensure that your speakerphone works effectively, follow these guidelines:

- · Avoid placing your telephone in areas with high background noise caused by sources such as motor vehicles, manufacturing equipment, loud voices, radios, printers, copiers, typewriters, other noisy office equipment or heater and air conditioning fans.
- · Avoid talking before the other person is finished speaking. When you both talk at the same time, only one person's voice comes through.
- · Do not use your speaker to make announcements over a loudspeaker paging system connected to your telephone system.
- · When talking, always face your telephone and stay within two feet of it.
- · Place your telephone at least six inches (15 cm) away from the edge of your desk.
- · If you have difficulty hearing the other party, try increasing the speaker volume. If you have background noise, try turning off the microphone when the party at the other end is speaking and turning it on when you speak. If the difficulty persists, lift your handset to continue the conversation.
- · In conference rooms, a separate speakerphone is recommended, since the built-in speaker on a system telephone is designed for individual use.

## <span id="page-23-0"></span>**2.10 Using a Headset**

Your phone has a headset socket located under the phone. If you connect a headset, it overrides the phone's handsfree speaker and microphone and is controlled by the **Handsfree** button (bottom right).

- · To answer a call using the headset, press the **Handsfree** button or the button on which the call is alerting.
- · Use the **Handsfree** button to switch between the headset and the handset.

## <span id="page-23-1"></span>**2.11 Joining Calls**

Joining is adding yourself to a call in progress.

- · **You cannot:**
	- · Join an internal call or a conference call at another extension.
	- · Join a call at any extension where the extension user has privacy enabled.
	- · Put a joined call on hold.
- · **You can:**
	- · Tell when someone has joined your call when you hear a single beep.
	- · Use privacy to allow or prevent others from joining your calls.
	- · Join a call that is being answered by the voice messaging system. When you join the call, the voice messaging system disconnects automatically so you can speak to the caller.
	- · Dial **68** *<Line Number>*to join a call on that line if a line is not assigned to a button on your extension.

#### **To Join a Call**

A steady icon next to a line button indicates that a call is in progress on that line.

- 1. If already on a call, end the call (by pressing **Release**) or put it <u>[on hold](#page-19-1)</u> 2 of (by pressing **Hold**).
- 2.Press an **Intercom** or **Call Appearance** button and dial **68** followed by the two-digit line number. Alternatively, if you have a button for that line, press the line button and lift the handset.
- 3.You are now joined with the call. All parties on the call hear a single beep.

# **Other Features Chapter 3.**

## <span id="page-25-0"></span>**3. Other Features 3.1 Absent Text Messages**

The absent text message feature assists internal callers by displaying a message on their telephone. When another extension calls your extension, your active absent text message appears on the caller's display.

To set and clear an absent text message you need to assign the feature to a programmable button with lights. The button can then be used to activate, select and deactivate the message.

#### **To Create an Absent Message Button**

1.At the phone press **Feature \*3**. **Program Ext:** is displayed.

2.Press the button that you want to edit or enter the button number to select the button. The current setting of the button is displayed.

3.Dial **Feature 931**. The current setting of the button will now be set to **Absent Message**.

· To finish, end the call or press the **Release** button.

#### **To Activate an Absent Text Message**

1.Press the absent text message button. The first absent text message is displayed.

2.Scroll through the default messages by pressing the button beneath the word **Next** until the required message is displayed.

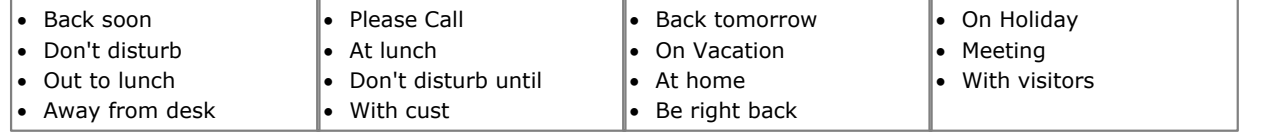

3.Press the button beneath the word **Activ** to select the message shown on the display.

4.To add additional text or edit the existing text, press **More** and then **Edit**. 5.To complete the process press the absent text message button again.

#### **To Deactivate the Absent Text Message**

1.Press the absent text message button.

2.Press the button beneath the word **Dactiv**.

3.To complete the process press the absent text message button again.

## <span id="page-25-1"></span>**3.2 Forwarding Calls**

All external, internal and transferred calls directed to your extension can be diverted to a different internal extension number. You can enter the destination extension telephone number and select when calls are redirected using a programmed button.

Before you can automatically forward calls you need to assign the feature to a button with lights. The button can then be used to turn call forwarding on and off as required.

- · Selected users may also be able to do remote call forwarding where they forward their calls to an external number. If that is the case, consult your system administrator, you can use your <u>personal speed dials</u> 18<sup>5</sup> as the forwarding destination.
- · You receive a slow interrupted intercom dialling tone when call forwarding is active.

## **To Manually Set Forwarding**

- 2. Enter the number to which you want to forward calls.
- · To finish, end the call or press the **Release** button.

## **To Manually Cancel Forwarding**

1.Press **Feature #4**.

· Alternatively, use the same process as setting a forward and enter you own extension number as the destination.

· To finish, end the call or press the **Release** button.

#### **To Create a Call Forwarding Button**

1.At the phone press **Feature \*3**. **Program Ext:** is displayed.

- 2.Press the button that you want to edit or enter the button number to select the button. The current setting of the button is displayed.
- 
- 3.Dial **Feature 11**. 4.At the **Fwd Orig:** prompt enter the extension number for which the button is being programmed.
- 5.At the **Fwd Dest:** prompt enter the destination extension number for the call coverage calls.
	- · To forward to an external number, enter the personal speed dial (80 to 99) that contains the required external number.
- 6.The current setting of the button will now be set to **Fwd O** *<covered extension>* **D** *<destination extension>*.
- · To finish, end the call or press the **Release** button.

## <span id="page-26-0"></span>**3.3 Call Coverage**

Call coverage is used to redirect all intercom, transferred, DID and outside calls on lines assigned to you to another extension. When call coverage is in use, covered calls are routed to the covering extension after a specified number of rings set by the system administrator.

- · Group calls, forwarded calls, transfer-return calls and calls to doorphone alert extensions are not covered.
- · A single extension can cover multiple extensions, however an extension can have only one covering extension.
- · If you activate call coverage at your extension, for calls on a line appearance button, you still can intercept a call rerouted to coverage by pressing the button.
- · You can program call coverage on a programmable button. Use a button with lights if you want a visual indication when your calls are being covered. When the button indicator is on, your calls are being covered; when off, call coverage is not active.
- · If both call coverage and do not disturb are on, covered calls go immediately to the covering extension without ringing the covered extension. Similarly, if call coverage is on and a call begins to ring, you can turn on [Do Not](#page-28-0) [Disturb](#page-28-0)  $\vert$  29 to send that call immediately for coverage.
- If an extension has call coverage and  $VMS Cover<sub>1</sub>$  $VMS Cover<sub>1</sub>$  s<sup>3</sup> active, calls ring at the covering extension.
	- · If the covering extension does not answer, the call is routed to the voice mailbox of the covered extension after the specified number of VMS Cover Rings. If the covering extension has <u>[Do Not Disturb](#page-28-0)</u>|29<del>'</del>) active, the call is routed immediately to voicemail.
- · If an extension has call coverage active without voice mail coverage, covered calls ring at the covering extension for the specified number of call coverage rings. Outside and intercom calls continue to ring at the covering extension until the call is answered or the caller hangs up.
- · For transferred calls, if the covering extension does not answer, the call goes to the transfer return extension after the specified number of Transfer Return Rings (if VMS cover is not active).
- · Call forwarding override call coverage. If an extension has call coverage and call forwarding active, calls are routed to the call forwarding destination extension.

#### **To Enable Call Coverage**

- 1.Press **Feature 932**. Dial the extension number of the covering extension.
- · To finish, end the call or press the **Release** button.

#### **To Remove Call Coverage**

1.Press **Feature 932**. Dial your own extension number.

· To finish, end the call or press the **Release** button.

#### **To Create a Call Coverage Button**

1.At the phone press **Feature \*3**. **Program Ext:** is displayed.

2.Press the button that you want to edit or enter the button number to select the button. The current setting of the button is displayed.

- 4. Dial **Feature 932.**<br>5. At the **Coverage Orig:** prompt enter the extension number for which the button is being programmed.
- 6.At the **Coverage Dest:** prompt enter the destination extension number for the call coverage calls.
- 7.The current setting of the button will now be set to **Coverage O** *<covered extension>* **D** *<destination extension>*.
- · To finish, end the call or press the **Release** button.

#### **To Use a Call Coverage Button**

1.Press the programmed button. When on, if programmed on a button with a indicator, the icon will be on.

## <span id="page-27-0"></span>**3.4 Locking Your Extension**

You can use the lock feature to prevent unauthorized people from making outside calls from your extension while you are away from the extension. The user of the first extension on the system can unlock extensions without needing to know the code used to lock the phone. They can do this using **Feature 22**.

#### **To Lock Your Extension**

#### 1.Press **Feature 936**.

- 2.Dial a four digit code using the 0 to 9 numbers .
- 3.Redial the four digit code.

#### **To Unlock Your Extension**

1.Press **Feature 936**.

2.Dial the four digit code you used to lock the extension.

#### **To Create a Station Lock Button**

1.At the phone press **Feature \*3**. **Program Ext:** is displayed.

- 2.Press the button that you want to edit or enter the button number to select the button. The current setting of the button is displayed.
- 3.Dial **Feature 936**. The current setting of the button will now be set to **Station Lock**.
- · To finish, end the call or press the **Release** button.

## <span id="page-27-1"></span>**3.5 Account Codes**

An account code is typically used to identify a department, project, or client for charge-back or tracking purposes. An account code can be either forced or optional. When an extension is set up with the forced account code feature, the user must enter an account code before they can dial outside calls

#### **To Manually Enter an Account Code**

- 1.After lifting the handset (or while already active on an outside call), press **Feature** and dial **900**.
- 2.Enter an account code by dialing the account code using the telephone's dial pad.
- 3.Press **#** or press the **Done** soft key.
- 4.Continue with the call.

#### **To Create an Account Code Entry Button**

- 1.At the phone press **Feature \*3**. **Program Ext:** is displayed.
- 2.Press the button that you want to edit or enter the button number to select the button. The current setting of the button is displayed.
- 3.Dial **Feature 900**. The current setting of the button will now be set to **Account Code Entry**.
- · To finish, end the call or press the **Release** button.

#### **To Use an Account Code Button**

- 1.After lifting the handset or while already active on an outside call, press the **Account Code Entry** button.
- 2.Enter an account code using the telephone's dial pad. Press the **Account Code Entry** button again or press **#** or press the **Done** soft key.
- 3.Continue with the call.

## <span id="page-28-0"></span>**3.6 Do Not Disturb**

Use this feature to be able to press a programmed button to prevent incoming calls for the extension from ringing (lights may still flash). You can still use the extension to make calls and to answer calls using line appearance buttons.

- · You need to program a button with lights. When the Do Not Disturb feature is on, the light is also on, indicating that the telephone will not ring.
- · Use Do Not Disturb when you do not want the auto attendant or the voice messaging system to transfer calls to you.
- · Use Do Not Disturb if you are assigned to a Hunt Group and you leave your desk, so calls to the Hunt Group will skip your extension and ring immediately at the next available extension in the group.
- · To avoid missing calls when Do Not Disturb is not needed, turn it off.
- · Unanswered calls that are transferred from an extension with Do Not Disturb active, ring at that extension if they transfer return.
- Users with <u>[VMS Cover](#page-32-0)</u> 33 turned on can activate Do Not Disturb to send all calls immediately to their voice mailbox.
- Users with [Call Coverage](#page-26-0) 2<sup>+</sup> turned on can activate Do Not Disturb to send all calls immediately to the covering extension.
- · You receive a slow interrupted intercom dialling tone when Do Not Disturb is active.

## **To Manually Switch Do Not Disturb On/Off**

1.Dial **Feature 85**.

#### **To Create a Do Not Disturb Button**

1.At the phone press **Feature \*3**. **Program Ext:** is displayed.

- 2.Press the button that you want to edit or enter the button number to select the button. The current setting of the button is displayed.
- 3.Dial **Feature 85**. The current setting of the button will now be set to **Do Not Disturb**.
- · To finish, end the call or press the **Release** button.

#### **To Add Do Not Disturb Exceptions**

You can create a set of up to 20 numbers, calls from which are able to still ring you even when you have do not disturb switched on.

- 3.At the phone press **Feature \*3**. **Program Ext:** is displayed.
- 4.Press the button that you want to edit or enter the button number to select the button. The current setting of the button is displayed.
- 3.Press **Feature** and dial **0700** to **0719**.
	- · The number used above is not a fixed reference. For example, if the exception number set using 702 is cleared, any numbers set as 703 and above are move to 702 and above.
- 4.The current number is shown if any.
	- · To enter a number using the normal dialing keys.
	- · To enter a single digit wildcard, press the left-hand display soft key. The wildcard is shown as an *X*.
	- · To enter a multiple digit wildcard, press the middle display soft key. The wildcard is shown as an *N*.
- · To finish, end the call or press the **Release** button.

# **Using Voicemail Chapter 4.**

## <span id="page-31-0"></span>**4. Using Voicemail**

The telephone system includes embedded voicemail and each extension on the system has a voicemail mailbox by default.

Except for special cases, for example the extensions connected to the fax machine and loudspeaker, the mailboxes are used when the extension has calls it does not answer within a set time (by default 15 seconds though this can be adjusted for each extension by the system administrator).

Your system administrator can also configure other methods of access including access to your mailbox from other phones.

#### · **Embedded Voicemail User Guide**

The embedded voicemail system can operate two different ways, each of which uses different key presses once you have logged in to a mailbox. The modes are Intuity emulation mailbox mode and IP Office mailbox mode. Your system administrator will inform you which mode your system is using and provide the appropriate embedded voicemail user guide for that mode.

#### **Accessing Your Mailbox**

1.Press an idle intercom or call appearance button and dial **777**.

- · To access your mailbox from another extension, dial **778** and enter your own extension number when asked which mailbox you want to access.
- 2. If your mailbox has an access code set, you will be prompted to enter it. Enter your access code and press #.
- 3.You will hear a prompt telling you how many messages you have. If you have any new messages the voicemail system will start playing your new messages.

#### **IMPORTANT**

Once a new message has been listened to, it is marked as 'old' and is automatically deleted after 24 hours. If you do not want the message deleted, you must mark it as 'saved' by pressing **5** while listening to the message.

## <span id="page-32-0"></span>**4.1 Voicemail Coverage On/Off**

Calls to your extension can be rerouted to your voicemail mailbox if you do not answer the call within a set number of rings, the default being 3 rings. This is called VMS Cover. The number of rings used for your extension is set by your system administrator.

- If an extension has [Call Coverage](#page-26-0)  $27\overline{)}$  and VMS Cover active, a covered calls ring at the covered extension for the specified number of Call Coverage Rings. It will then start ringing the covering extension. If the covering extension does not answer, the call is routed to the voice mailbox of the extension that activated Call Coverage after the specified number of VMS Cover Rings. The count of VMS cover rings starts when the covered extension initially begins to ring. If the covering extension has <u>[Do Not Disturb](#page-28-0)</u> 29 active, the call is routed immediately to the voice mailbox of the extension that activated Call Coverage.
- Users with VMS Cover turned on can activate <u>Do Not Disturb</u> 29 to send ringing calls immediately to their voice mailbox.
- · Note that when your voicemail cover is off, you can still access the messages in your mailbox and other users can still use forwarding to send messages to your mailbox.

#### **To Create a VMS Cover Button**

1.At the phone press **Feature \*3**. **Program Ext:** is displayed.

- 2.Press the button that you want to edit or enter the button number to select the button. The current setting of the button is displayed.
- 3.Dial **Feature 984**. The current setting of the button will now be set to **VMS Cover**.
- · To finish, end the call or press the **Release** button.

# **Your Call Log Chapter 5.**

## <span id="page-35-0"></span>**5. Your Call Log**

You can access your call log by pressing **Feature 812**. The call log you see is a call log stored on the telephone system. Your call log contains your 10 most recent answered calls, 10 most recent calls you made and 10 most recent missed calls.

- · **[Making a Call](#page-37-0)** 38
- **<u>[Viewing Call Details](#page-36-0)</u> 374**
- **[Deleting a Record](#page-37-1)** 38<sup>4</sup>
- · **[Deleting All Records](#page-37-2)** 38
- **[Add a Record to Your Contacts](#page-37-3)** 38 and 38 and 38 and 38 and 38 and 38 and 38 and 38 and 38 and 38 and 38 and 38 and 38 and 38 and 38 and 38 and 38 and 38 and 38 and 38 and 38 and 38 and 38 and 38 and 38 and 38 and 38 and

## <span id="page-35-1"></span>**5.1 Accessing the Call Log**

1.Press **Feature 812**. The display will change to show your call log records.

- · Use the \* key to select which call log records you are viewing. The options are *All*, *Mis (missed calls)*, *Ans (answered incoming calls)* and *Out (outgoing calls)*.
- Use the  $\blacktriangleleft$  and  $\blacktriangleleft$  buttons to scroll through the list of matching names (Note: If done during a call or while alerting, this will also adjust the call or ring volume).
- 2.Pressing **#** or lifting the handset will make a call to the number stored with the currently displayed record. You can use the functions listed at the bottom of the display by pressing the soft key below the function name.
	- · **[Call](#page-37-0)** 38

To make a call to the currently displayed name or number, press **#**.

· **[Detail](#page-36-0)** 37 Display more details about the current call log record. You can then also [add the caller details to your personal](#page-37-3) [directory](#page-37-3)  $\mid$  38  $\mid$  if required.

· **More**

Switch between the different sets of available soft key functions.

- · **[Del](#page-37-1)** 38 Deletes the current displayed record.
- · **[Del \\*](#page-37-2)** 38

Delete all the call log records, not just the current types of records being shown.

3.To exit the call log, press the **Feature** button.

## <span id="page-36-0"></span>**5.2 Viewing Call Details**

You can view additional details about the currently shown call.

1.Press **Feature 812**. The display will change to show your call log records.

- · Use the \* key to select which call log records you are viewing. The options are *All*, *Mis (missed calls)*, *Ans (answered incoming calls)* and *Out (outgoing calls)*.
- Use the  $\blacktriangleleft$  and  $\blacktriangleleft$  i)) buttons to scroll through the list of matching names (Note: If done during a call or while alerting, this will also adjust the call or ring volume).
- 2.Press **0** (or press the **Details** soft key). The individual details of the currently selected call record are displayed.

3. The call details are displayed. Use the  $\blacktriangleleft$  and  $\blacktriangleleft$  i)) keys to cycle through the values:

- · **Time and Date** The time of the call.
- · **Count** How many time a call of the same type, name and number has occurred. Only the details of the most recent call are kept in your call log. However the count will indicate if the caller has rung or has been rung several times.
- · **Call Type** The type of call record. The options are *Mis (missed calls)*, *Ans (answered incoming calls)* and *Out (outgoing calls)*. .
- · **Number** The number of the caller if available.
- · **Name** The name of the caller if known.
- · **Duration -** The length of the call.

4.While you are in the details of a call record, the following functions are available:

- · **Call the Number:** Press **#** (or press the **Call** soft key).
- · **Add to Your Personal Directory:** Press **0** (or press the **+Dir** soft key).
- · **Return to the Calls Display:** Press **\*** (or press the **Back** soft key).

## <span id="page-37-0"></span>**5.3 Making a Call**

You can use the call log to make calls to the number included in the currently selected call record.

1.Press **Feature 812**. The display will change to show your call log records.

- · Use the \* key to select which call log records you are viewing. The options are *All*, *Mis (missed calls)*, *Ans (answered incoming calls)* and *Out (outgoing calls)*.
- Use the  $\blacktriangleleft$  and  $\blacktriangleleft$  i)) buttons to scroll through the list of matching names (Note: If done during a call or while alerting, this will also adjust the call or ring volume).

1.Lift the handset or press the **Call** soft key to call the number displayed in the call record.

## <span id="page-37-1"></span>**5.4 Deleting a Record**

You can delete the currently displayed call record. If the record is a missed hunt group call, the record is also deleted from the call log of other users configured to see the same hunt group's missed calls.

1.Press **Feature 812**. The display will change to show your call log records.

- · Use the \* key to select which call log records you are viewing. The options are *All*, *Mis (missed calls)*, *Ans (answered incoming calls)* and *Out (outgoing calls)*.
- Use the  $\blacktriangleleft$  and  $\blacktriangleleft$  buttons to scroll through the list of matching names (Note: If done during a call or while alerting, this will also adjust the call or ring volume).

2.When the required record is highlight, press **Hold** (or press **More** and then press the **Delete** soft key).

## <span id="page-37-2"></span>**5.5 Deleting All Records**

You can delete all call records from your call log. This action deletes all call log record types (*Incoming*, *Missed* and **Outgoing**), not just the type you are currently viewing. This action deletes your personal call records and any hunt group call records.

1.Press **Feature 812**. The display will change to show your call log records.

- · Use the \* key to select which call log records you are viewing. The options are *All*, *Mis (missed calls)*, *Ans (answered incoming calls)* and *Out (outgoing calls)*.
- Use the  $\blacktriangleleft$  and  $\blacktriangleleft$  i)) buttons to scroll through the list of matching names (Note: If done during a call or while alerting, this will also adjust the call or ring volume).

2.Press the **More** soft key.

3.Press the **Del\*** soft key to delete all your call log records.

## <span id="page-37-3"></span>**5.6 Adding a Record to Your Contacts**

You can add a name and number shown in your call log to your personal contacts.

1.Press **Feature 812**. The display will change to show your call log records.

- · Use the \* key to select which call log records you are viewing. The options are *All*, *Mis (missed calls)*, *Ans (answered incoming calls)* and *Out (outgoing calls)*.
- Use the  $\blacktriangleleft$   $\rightarrow$  and  $\blacktriangleleft$   $\rightarrow$  buttons to scroll through the list of matching names (Note: If done during a call or while alerting, this will also adjust the call or ring volume).

2.Press **0** (or press the **Details** soft key). The individual details of the currently selected call record are displayed.

3.Press **0** (or press the **+Dir** soft key).

· If using one of the first two extensions on the system, you can add a contact to either your own personal speed dials (**Personal...**) or to the system speed dials (**External...**). Use the  $(\cdot)$  and  $(\cdot)$ ) key to select which.

4.Press **#** (or press the **Selct** soft key).

# **Phone Settings Chapter 6.**

## <span id="page-39-0"></span>**6. Phone Settings 6.1 Naming Your Extension**

A name can be assigned to your extension, up to 20 characters long. The name is displayed on the other extensions when you make or receive calls.

You can set and change your extension name using the following process.

- 
- 1.At the phone press **Feature \*3**. 1.**Program Ext:** is shown on the display.
- 2.Press the first intercom or call appearance button on the phone.
- 2. The current name is displayed. To remove the current name, press **Nold.** 3. To enter a new name, dial the characters using the dial pad buttons. .

· Enter a character by pressing the indicated button until that character is displayed. If you pause more than 1 second after press a button, the cursor will move onto the next space.

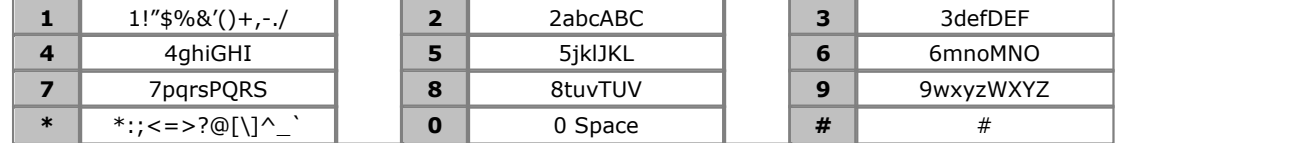

- Do not use punctuation characters such as  $\#$ ,  $?\, /$ ,  $-$ ,  $\_$  and , in a name. Start the name with an alphabetic character.
- · To finish, end the call or press the **Release** button.

## <span id="page-39-1"></span>**6.2 Contrast**

You can change the contrast on the phone display.

- 1.Press **Feature \*7**.
- 2. Use the number keys to select the required contrast. Alternatively, use the  $\blacktriangleleft$  and  $\blacktriangleleft$   $\blacktriangleleft$ ) buttons to change the contrast.
- 3.The function will automatically cancel after a 5 seconds.

## <span id="page-39-2"></span>**6.3 Ringer Volume**

You can change the ringer volume using the following process. You can also adjust the volume while a call is ringing your phone.

- 1.Press **Feature \*80**. The phone will start a continuous ring.
- 2. Use the  $\blacktriangleleft$  i soft and loud  $\blacktriangleleft$  i)) volume buttons to change the volume to the level required.

3.The function will automatically cancel after a 5 seconds.

## <span id="page-39-3"></span>**6.4 Button Programming**

Your phone has a number of programmable buttons. You and your system administrator can can assign functions to the programmable buttons on your phone. However, you cannot override any **Intercom**, **Call Appearance** or **Line Appearance** buttons already assigned by the system and your system maintainer.

The following are the functions that can be assigned to the programmable buttons. These are in addition to any **Intercom** , **Call Appearance** and **Line Appearance** button assigned by the system and your system administrator.

- **[Absence Message:](#page-25-0)**  $26^{\circ}$  Feature 931 This function allows you to set or clear an absent message for display on you phone. When set, the absent message is also displayed on other extensions when they call the user.
- · **[Account Code Entry](#page-27-1) :** *Feature 900* 28This function allows you to enter an account code prior to making a call or during a call.
- · **Active Line Pickup:** *Button 01, 68*  This function allows you to answer a call on a particular line. It can be used if the call is ringing, held or already answered by another extension.
- · **Auto Dial Intercom:** *Button 01, <Extension Number>* This function allows you to make a call to another specified extension. The button lamp will also indicate when that other extension is in use.

#### · **Auto Dial - Other:** *Button 02, <number>*

This function allows you to make a call using a number stored with the button. The number can be an internal number, an external number, an account code or any other number. The button can then be used when a number of that type needs to be dialed.

- [Call Coverage](#page-26-0) 27<sup>A</sup>: Feature 932 This function allows you to switch call coverage on or off. When on, any calls to you that ring unanswered also start ringing at your call coverage extension.
- [Call Log:](#page-35-0) <sup>36</sup> *Feature 812*

This function allows you to view the phone system's call log of all caller IDs of calls received by the system. To use this you must be one of the three extensions configured for call ID logging by your system administrator.

• **[Call Forwarding](#page-25-1)**  $26$  *Feature 4* 

This function allows you to redirect all your calls to another number. If the system administrator has configured your for Remote Call Forwarding, you can forward calls externally by specifying a personal speed dial as the destination.

- [Call Pickup:](#page-15-2) <sup>16</sup> *Button 01, 6, <Extension Number>* This function allows you to pickup a call alerting at a specified extension. Separate buttons can be created for each extension for which call pickup is required.
- · **Call Screening:** *This button function can only be set by your system administrator.*

This function allows you to switch call screening on or off. When on, if your phone is idle, when a call rings it and then goes to voicemail you will hear the caller through the phone's handsfree speaker. You can choose to ignore the call (press **Ignore** on the display or press the **Release** key) or to answer it (press **Answer** on the display or lift the handset).

· **Caller ID Inspect:** *Feature 811*

This function allows you to see the caller ID of a call on another line without interrupting the current call to which you are connected.

- · **Caller Name Display:** *Feature 933* This function allows you to swap the display of caller ID name and number information on the phone.
- · **Calling Group:** *Button 01, 71 to 74*  This function allows you to call the calling group represented by the button. Putting  $a * in$  front of the group number allows you to page the group instead.
- · **[Conference Drop](#page-21-0) :** *Feature 934* 22 This function allows you to select and drop a call from a conference.
- · **Contact Closure 1:** *Feature 9\*41* This function you to operate the system's contact closure 1 connection which might, for example, be connected to a door control. To use this, you must be a member of the system's contact closure group.
- · **Contact Closure 2:** *Feature 9\*42* This function you to operate the system's contact closure 2 connection. To use this, you must be a member of the system's contact closure group.
- · **[Do Not Disturb](#page-28-0) :** *Feature 85* 29 This function allows you to switch do not disturb on or off.
- · **Hot Dial:** *Feature 935* This function allows you to dial a stored number without first going off hook or pressing the **SPEAKER** button.
- · **Hunt Group:** *Button 01, 771 to 776* This function allows you to call the hunt group represented by the button. Put \* in front of the group number in order to page the group instead of calling it.
- · **Idle Line Pickup:** *Button 01, 8* This function allows you to seize a line if that line is idle. You can use this to access a line for which you do not have a line appearance button available on your phone.
- **[Last Number Redial](#page-14-0)** 15<sup>5</sup>: *Feature 5* This function allows you to redial the last external number dialed.
- · **[Loudspeaker Paging](#page-14-1) :** *Button 01, 70*  15 This function allows you to make a page call to the extension configured as being connected to the loudspeaker equipment.
- · **Message Alert Notification:** *Feature 938* This function allows you to see the current state of other user's message waiting lamps. It is used in conjunction with other users for which you have **Auto Dial - Intercom** buttons.
- · **Night Service Button: #503** A night service button is used to switch night service on/off.
- This function allows you to answer a call being presented to any extension that is a member of the pickup group (1 to 4) configured for the button. Pickup Group: 16 Button 01, 661 to 664

· **[Privacy](#page-23-1) :** *Feature 83* 24 This function allows you to turn privacy on or off. When on, other extensions are not able to bridge into your calls.

· **Recall:** *Feature 71* This function allows you to send a recall or hook flash signal.

- · **Saved Number Redial:** *Feature 67* This function allows you to save the number dialed during a call and to redial that number when idle. This can be used when the number dialed does not answer.
- [Simultaneous Page](#page-14-1) <sup>15</sup>: Button 01, \*70 This function allows you to make a page call to both the loudspeaker extension and the extensions in first calling group, 71.
- **<u>[Station Lock](#page-27-0)</u> 28<sup>5</sup>: Feature 936** This function allows you to lock and unlock your extension from being used to make calls. When selected, you are prompted to enter a four digit code after which the extension is locked. If the extension is already locked, use of this function prompts for reentry of the four digit code to unlock the extension.

#### • **[Station Unlock](#page-27-0)** 28 · *Feature 937*

This function can only be used by the first two extensions in the system. It allows the user to unlock any extension without needing to know the code that was used to lock that extension.

- · **[VMS Cover](#page-32-0) :** *Feature 984* 33 This function allows the you to switch use of voicemail coverage for your extension on or off.
- · **[VMS Mailbox Transfer](#page-20-1) :** *Feature 986* 21This function allows you to transfer your current call to another extension's mailbox. Your current call is put on hold and you enter the target extension number to indicate the mailbox required.
- · **Wake Up Service:** *F#115*

A Wake Up Service button can be assigned for the first extension on the system. Using this button, the extension user can set wake up calls within the next 24-hours period for any other extension.

· **Voicemail Collect:** *Button 01, 777*

Access your mailbox. If the button has an indicator, it is lit when you have any new voicemail messages.

## **Index**

**A** Absent Text Message 26 Account Code 28 Add Contact 38 Alert Notification 40 All Call Log 36, 37, 38 Answer a Call 16 Answered 36, 37, 38 Answered Calls Log 36 At home 26 At lunch until 26 Auto Dial 18 Away from desk 26 **B** B 12 Back soon 26 Back tomorrow 26 Barred 12 Be right back 26 Bridge 24 Button Call Screening 40 Message Alert Notification 40 **C** Call Bridge 24 Coverage 27 Forward 26 from Call Log 38 From the Call Log 38 History 36 Ignore 16 Join 24 Log 36 Park 20 Pickup 16 To VM 16 CALL LOG 36, 37, 38 Add to Directory 38 Call from 38 Delete 38 Details 37 Menu 36 Redial 38 Call Screening 40 Call Transfer - Supervised 21 Call Transfer - Unsupervised 21 Callback 14 Caller Details 37 Caller volume 20 Code Account 28 Lock 28 Conference Hold 22 Start 22 **Contact** Add 38 Contrast 40

Count 37 Coverage Call 27 Voicemail 33 **D** D 12 Delete Call Log 38 Details Call Log 37 **Directory** Add 38 Add From Call Log 38 Display B 12 Contrast 40 D 12 G 12 N 12 S 12 T 12 Diverting 12 Do Not Disturb 12, 26, 29 Don't disturb until 26 **E** Extension Name 40 **F** Forward 26 Forwarding 12 **G** G 12 **Group** Call log 36 Missed 36 Group Member 12 **H** Handset volume 20 Handsfree 23 **History** Call Log 36 Hold Conference 22 Hold a Call 20 Hunt group Call log 36 Missed 36 **I** Ignore 16 **J** Joining a Call 24 **L Letters** Status 12 Lock<sub>28</sub> **M** Make call from Call Log 38 Meeting until 26 Menu Call log 36 Message Alert Notification 40 Missed 36, 37, 38

#### Missed calls Hunt group calls 36 Log 36 More<sub>36</sub> **N** N 12 Name 40 New<br>Contact 38 Contact No Calls 12 Notification 40 **O** On holiday until 26 On vacation 26 Out to lunch 26 Outgoing 36, 37, 38 Outgoing Calls Log 36 **P** Parking Calls 20 Persoanl Speed Dial 18 Please call 26 **R** Reason 37 Redial From the Call Log 38 Ring Again 14 Ring Back 14 Ring Time 37 Ringer volume 20 **S** S 12 Screening 40 **Settings** Display Contrast 40 Speaker volume 20 Speakerphone 23 Speed Dial Personal 18 System 18 Status Letters 12 Supervised Call Transfer 21 System Alarm 12 System Speed Dial 18 **T** T 12 To VM 16 Transfer To Voicemail 21 Transfer a Call 21 Twinned 12 **U** Unlock 28 Unsupervised Call Transfer 21 **V** Voicemail Coverage 33 Transfer 21 Volume 20 **W** Wake Up Service 40 With Cust. until 26 With visitors until. 26

Performance figures and data quoted in this document are typical, and must be specifically confirmed in writing by Avaya before they become applicable to any particular order or contract. The company reserves the right to make alterations or amendments to the detailed specifications at its discretion. The publication of information in this document does not imply freedom from patent or other protective rights of Avaya or others.

All trademarks identified by the ® or ™ are registered trademarks or trademarks, respectively, of Avaya Inc. All other trademarks are the property of their respective owners.

> This document contains proprietary information of Avaya and is not to be disclosed or used except in accordance with applicable agreements.

> > © 2011 Avaya Inc. All rights reserved.